# **1. Základy 3D tisku**

Technologie 3D tisku patří mezi aditivní výrobu. Procesy aditivní výroby se dělí na sedm základních metod: Material Extrusion (ME), Sheet Lamination (SL), Material Jetting (MJ), Binder Jetting (BJ), Vat Photopolymerization (VP), Powder Bed Fusion (PBF), Directed Energy Deposition (DED)**.** Technologie Material Extrusion je známa pod názvem Fused Deposition modeling nebo Fused Filament Fabrication. **[1](#page-0-0)**  $\Box$ 

Proces je založený na depozici roztaveného materiálu pomocí trysky na výstavbovou platformu, která může být taky vyhřívaná. 3D tisk, vytváří model vrstvu po vrstvě, postupujíc od nejnižší k nejvyšší vrstvě modelu. Stavební platforma se po dokončení každé vrstvy sesune. Teplota roztaveného materiálu spojuje jednotlivé vrstvy, a postupným chladnutím se materiál modelu zpevňuje.

Nejpoužívanější materiály jsou kyselina polymléčná (PLA) a akrylonitril-butadienstyren (ABS), které mají rozdílné podmínky skladování, tepelného zpracování při 3D tisku a rozdílné výsledné mechanické vlastnosti.

Maximální velikost modelu je omezená velikostí stavební platformy 3D tiskárny. Důležitým faktorem při navrhování virtuálního modelu je vliv gravitace, které bude model vystavený při 3D tisku. Obvyklým limitem jsou ty části modelů, kde dochází k 3D tisku stěn, u kterých je vertikální úhel větší než 45°. Proto je nutné zvolit za základní stěnu, kterou je model přichycený k výstavbové platformě takovou stenu, aby při 3D tisku nedocházelo k překročení limitního vertikálního uhlu. Pokud se tomu nejde vyhnout, je nevyhnutelností tisk podporných struktur, a případně aplikace chladících zařízení.

**ÚKOL:** Seznamte se s technikou 3D tisku metodou ME, vytvořte (například v programu Autodesk Inventor pro strojírenské navrhování) nebo převezměte již vytvořený jednoduchý model k 3D tisku z volně přístupných zdrojů (podporovaný formát \*.stl, vhodná doba tisku do 10 min.). Vybraný model zkontrolujeme na případné chyby ve vhodném kontrolním programu (například v programu Autodesk Netfabb). Vytiskněte vybraný model z materiálu PLA a uskutečněte optimalizaci parametrů tisku. Na realizaci tisku použijte 3D tiskárnu na ME tisk ovládanou vhodným ovládacím softwarem, a nářezový programem (tzv. Slicer) na rozvrstvení modelu. Pracujte individuálně nebo v malých skupinách.  $\blacklozenge$ 

**POTREBY A CHEMIKÁLIE:** PLA vlákno (filament), pojivo (kancelářské lepidlo), 3D tiskárna (napr. Felix 3D Printer 3.0 Single extrudér, ovládanou softwarem Repetier-Host V2.0.5), externí ventilátor, špachtle,

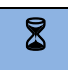

 $\bullet^*$ 

<u>.</u>

**POSTUP:** Realizace 3D tisku sestává z pěti častí: kalibrace, nastavení teplotních parametrů, nastavení nářezového programu a tisku, vlastního tisku modelu a konečných úprav modelu.

#### **Kalibrace**

**a)** Spustíme software Repetier-Host z plochy ovládacího počítače a v dialogovém okně aktivujeme spojení s 3D tiskárnou kliknutím na ikonu "Connection", zvolíme možnost "Felix 3 Single Head". Po úspěšném připojení tiskárny se pod záložkou "Manual control" zviditelní dostupné extrudéry a nastavení jejich parametrů tisku (teplota, chlazení,…).

<span id="page-0-0"></span><sup>1</sup> Informace o uvedených metodách a procesech 3D tisku vyhledejte v dodatečných studijných materiálech nebo na internetu. Stejně postupujte i u dalších pojmů a zkratek.

- **b)** Před vlastní kalibrací se ubezpečíme, zda je správně upevněná tryska extrudéru (případně obě trysky, ústí obou trysek musí být v jedné rovině a vrchní konce trysek v dostatečné blízkosti při ozubených kolečkách posunujících vlákno).
- **c)** Kalibrace přebíhá na výstavbové podložce v místě tisku modelu, aby se předešlo problémům. Před každým tiskem je zapotřebí vykonat kalibraci všech tří os. Zkontrolujeme vzdálenost ústí trysek od výstavbové platformy nastavením pozic os x, y, z. Pokud je nutná úprava vzdálenosti výstavbové platformy, kalibrace vykonáme pomocí přitáhnutí matky imbusovým klíčem. Zkontrolujeme vzdálenost trysky extrudéru od výstavbové platformy, tak aby byla přibližně 0,1 mm.

## **Nastavení teplotních parametrů**

- **a)** Zapneme vyhřívání výstavbové platformy v rozmezí (60 110) °C. Nastavíme teplotu extrudérové hlavice (180 – 230) °C. První polovinu modelů budeme tisknout za zvýšené teploty (vynecháme externí chlazení modelu ventilátorem). Časový interval do ustálení teplot (průběh viz záložka "Temperature Curve") využijeme na nastavení nářezového programu.
- **b)** Druhou polovinu modelů budeme tisknout za snížené teploty (zapneme externí chlazení modelu ventilátorem). Vyhřívání výstavbové platformy vypneme.

#### **Nastavení nářezového programu (Slicer) a tisku**

- **a)** Zvolíme tisk pomoci jednoho extrudéru. Virtuální model ve formátu \*.stl načteme do nářezového programu pomoci ikony "Load" a možnosti "Open".
- **b**) Model se nám zobrazí v záložce "3D view", kde je možné po označení pohybovat modelem a měnit jeho konečnou pozici na výstavbové podložce. Vybereme pozice v místě, kde byly kalibrované osy x, y, z.
- **c**) V záložce "Slicer" vybereme vhodný program z nabízených nářezových programů, nastavíme jeho parametry (například počet extrudéru), a aktivujeme nářez modelu. Zkontrolujeme orientační čas tisku a předpokládanou délku vlákna (filament) potřebnou pro následující tisk.

#### **Vlastní tisk modelu**

- **a)** Zkontrolujeme stabilizace teplot extrúderu a výstavbové platformy.
- **b**) Kliknutím na ikonu "Start Print" spustíme tisk, a průběžně kontrolujeme kvalitu tisku. V případě problémů ihned ukončíme tisk kliknutím na ikonu "Kill Print".

### **Závěrečné úpravy**

- **a)** Po dokončení tisku ponecháme model k ochlazení na výstavbové podložce, následně musí být model opatrně odloučený od výstavbové podložky pomocí špachtle.
- **b)** Pokud realizace modelu vyžadovala vybudování podporných struktur, musí být taky odstraněné.
- **c)** Po ukončení 3D tisku vyfotografujeme detailně model a fotografie uvedeme jako dokumentaci analýzy modelu v protokolu. Taktéž uvedeme velikosti reálního modelu naměřené ve směru os x, y, z.

**PROTOKOL:** Nastavení teplotních parametrů tisku a volba parametrů vybraného nářezového programu. **Obrázek 1:** Vybraný virtuální model s popisem kritických oblastí modelu. Odůvodnění orientace modelu na výstavbové platformě při 3D tisku. **Obrázek 2:** Fotodokumentace vytvořeného reálného modelu (modelů), včetně detailů zjištěných chyb tisku. **Tabulka 1:** Porovnání virtuálního a reálného modelu. Pro každou z os **x, y, z,** uvést velikost virtuálního modelu a naměřenu velikost reálného modelu. Uvést odchylku velikosti v %. b